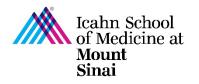

# How to Respond to Clarifications Requested in eDMS

Once you have submitted your Disclosure Profile and/or Research Trigger Form in eDMS, you may be asked to provide clarifications or make changes to your submitted forms. If a clarification is requested, you will receive an email notification. The email notification will contain a link to directly access your Disclosure Profile, comments/clarifications requested from the COI team, and instructions on how to respond to clarifications.

### Sample Email Notification:

Subject: A clarification of your COI Disclosure Profile has been requested

| То:        | Faculty Member                                       |  |
|------------|------------------------------------------------------|--|
| Link:      | Disclosure Profile for Faculty Member<br>(DP0000036) |  |
| Requestor: | COI Team Member                                      |  |

A reviewer from Corporate Compliance or the Office of Industry Engagement and Conflicts of Interest ("COI Office") has requested clarifications regarding your COI Disclosure Profile. Follow the link included in this email to log in and make updates as needed and submit a response to the requestor.

#### Comments:

Please clarify the following:

- 1. [comments from the COI requestor will be displayed here]
- 2. [comments from the COI requestor will be displayed here]
- 3. [comments from the COI requestor will be displayed here]

If you have any questions or concerns, please contact the COI Requestor directly or the COI Office at Conflicts.of.Interest@mssm.edu

#### **Supporting Documents:**

(any supporting documents, including any instruction documents)

## Step-by-Step Instructions:

| 1. | Click on the link in the email to<br>directly go to your eDMS Disclosure<br>Profile OR log into <u>eDMS</u> using your<br>Mount Sinai username and password<br>( <u>https://eDMS.mssm.edu</u> )                                                                                    | Mount<br>Sinai<br>MSHS Login Or Board of Trustees Login                                                                                                    |
|----|----------------------------------------------------------------------------------------------------|----------------------------------------------------------------------------------------------------|
| 2. | Click on the <b>COI</b> tab at top of the page<br>to go to your eDMS Disclosure Profile.                                                                                                    | Mount<br>Sinai     eDisclosure Management System       Dashboard     IACUC                                                                                                    |
| 3. | Notice the status of your Disclosure<br>Profile is in an "Action Required"<br>state.<br>Click on " <b>Edit Disclosure Profile</b> "<br>under the Instruction Center to<br>update/complete your eDMS<br>Disclosure Profile.                                                         | Actions Required     Disclosure Profile       Disclosure profile     Instruction Center       Reserved Actionse information in the disclosure information is Carrent and accurate, click on the Complete Disclosure     Description Disclosure and action in the disclosure information is Carrent and accurate, click on the Complete Disclosure       W cryster Disclosure     Name |
| 4. | After reviewing your disclosure and<br>making any edits/clarifications as<br>necessary, <b>check the box</b> in the<br>middle of the <b>Attestation Page</b> .                                                                                                    | I attest that this disclosure is an accurate and complete representation of all the outside relationships and related compensation that I and/or my related party (spouse/domestic partner and/or dependent children) have with outside entities.                                                                                                    |
| 5. | To submit your completed eDMS<br>Disclosure Profile, click on <b>Complete</b><br><b>Disclosure Profile Update</b> .<br>Clicking on "Finish" will <u>not</u> submit<br>your disclosure profile. "Finish" will<br>only save your changes and exit out of<br>your disclosure profile. | Complete Disclosure Profile<br>Click the Complete Disclosure Profile Update button to satisfy the<br>following:<br>Discloser manually updated the disclosure profile                                                                                                    |
|    | <u><b>Do not click</b></u> on "Submit Response" if<br>you still need to update/complete<br>your Research Trigger Form (your<br>research project-specific form). If you<br>do not have any Research Trigger<br>Forms to update, skip to Step #8.                                    | A reviewer has requested clarifications concerning your disclosures.<br>Click the Submit Response button to respond.<br>Submit Response button to respond.<br>Submit Response Finish                                                                                                    |

| 6. |                                                                                                   | By completing your dis                                                                                                    |                                                             |                                                          |                                                                                                    |                                                                                                    |                                                                                            |
|----|---------------------------------------------------------------------------------------------------|----------------------------------------------------------------------------------------------------|-------------------------------------------------------------|----------------------------------------------------------|----------------------------------------------------------------------------------------------------|----------------------------------------------------------------------------------------------------|--------------------------------------------------------------------------------------------|
| 6. |                                                                                                   |                                                                                                    | closure profile update                                      | you are verifyi                                          | ing that all disclosure info                                                                            | ormation is accurate and current to t                                                                                                    | he best of your knowledge.                                                                 |
|    | If you are listed on any active research<br>projects, you will be prompted to                     | By completing your disclosure profile update you are verifying that all disclosure information is accurate and current to the best of your knowledge.  1. Open Research Triggers: When you are listed as an investigator/co-investigator on a submitted research project, it will display below as an "open research trigger". As part of the review process, you will need to update <u>each</u> "open research trigger" listed in the table below by clicking " <u>Update</u> ". This will bring you to a series of project-specific questions related to disclosed outside financial interests; your answers to these questions are mandatory and will help determine whether there may be a potential financial conflict of interest related to the research project. |                                                             |                                                          |                                                                                                    |                                                                                                    |                                                                                            |
|    | "update" your open "Research                                                                      |                                                                                                    | Research Project                                            | Event Type                                               | Sponsor                                                                                                 | Related<br>Context                                                                                                    |                                                                                            |
|    | Triggers" at this time.                                                                           | C Update                                                                                                    | Test Project<br>3/10/2023                                   | New or<br>Transfer                                       | Icahn School of Medio                                                                                   | cine at Mount Sinai                                                                                                    |                                                                                            |
|    |                                                                                                   | C Update                                                                                                    | Test Project 3/12/23                                        | New or<br>Transfer                                       | Abbott                                                                                                  |                                                                                                    |                                                                                            |
|    | Click on " <b>Update</b> " next to <u>each</u><br>Research Project to answer questions            | C Update                                                                                                    | Test Project 3/14/23                                        | New or<br>Transfer                                       | Pfizer Inc                                                                                              |                                                                                                    |                                                                                            |
|    | about relatedness to your disclosed<br>outside financial interests                                | * By checking this<br>research triggers                                                                                                    |                                                             |                                                          |                                                                                                    | rmation has been updated a                                                                                                    | nd provided. All open                                                                      |
|    |                                                                                                   | Complete Disclosure                                                                                                    | Profile Update                                              |                                                          |                                                                                                    |                                                                                                    | OK Cancel                                                                                  |
|    |                                                                                                   | By completing your dis                                                                                                    | closure profile update                                      | you are verifyi                                          | ing that all disclosure info                                                                            | ormation is accurate and current to t                                                                                                    | he best of your knowledge.                                                                 |
| 7. | Once you are done<br>completing/updating all the Research<br>Trigger Forms for each open research | will display be<br>research trigg<br>questions rela                                                                                                    | elow as an "oper<br>ger" listed in the<br>ated to disclosed | research tr<br>table below<br>outside fin<br>may be a po | rigger". As part of th<br>by clicking " <u>Update</u><br>ancial interests; you<br>otential financial co | ator/co-investigator on a sub<br>he review process, you will r<br>g". This will bring you to a so<br>ur answers to these question<br>inflict of interest related to th<br>Related | need to update <u>each</u> "open<br>eries of project-specific<br>ns are mandatory and will |
|    | project, <b>check the box</b> to confirm that                                                     |                                                                                                    | Test Project                                                | Event Type<br>New or                                     | Sponsor                                                                                                 | Context                                                                                                    |                                                                                            |
|    | you have updated all your open                                                                    | C Update                                                                                                    | 3/10/2023                                                   | Transfer                                                 | Icahn School of Medio                                                                                   | cine at Mount Sinai                                                                                                    |                                                                                            |
|    | research trigger information                                                                      | 🗹 Update                                                                                                    | Test Project 3/12/23                                        | New or<br>Transfer                                       | Abbott                                                                                                  |                                                                                                    |                                                                                            |
|    | appropriately and click "OK" – you will                                                           | 🗹 Update                                                                                                    | Test Project 3/14/23                                        | New or<br>Transfer                                       | Pfizer Inc                                                                                              |                                                                                                    |                                                                                            |
|    | not be able to click "OK" without<br>checking the box                                             | * By checking this<br>research triggers                                                                                                    |                                                             |                                                          |                                                                                                    | rmation has been updated a                                                                                                    | nd provided. All open                                                                      |
| 8. | Click on " <b>Submit Response</b> " to submit<br>your response to clarifications<br>requested.    | A reviewer ha                                                                                                    | ete Discl<br>as requested clai<br>mit Response bi           | ifications co                                            | oncerning your disc                                                                                     | closures. Su                                                                                                    | bmit Response                                                                              |
|    |                                                                                                   |                                                                                                    | ave been requested r<br>larification reque                  |                                                          | sclosures on your profile.<br>Request Response<br>Source Entered                                        | You can provide a response for each                                                                                                    | h available clarification below.                                                           |
| 9. | Click on " <b>Update</b> " to indicate your response.                                             | Li Upd                                                                                                    | ate 4/12/2023                                               | COI Team                                                 | Research No                                                                                             | Documents                                                                                                    |                                                                                            |

| 10. Answer Questions 6 and 7 (if                                                  | 6. * Response text:                                                                                                    |  |  |  |  |  |  |
|-----------------------------------------------------------------------------------|----------------------------------------------------------------------------------------------------|--|--|--|--|--|--|
| applicable) in the COI Clarification<br>slide-out window, and click " <b>OK</b> " | 7. Response documents:<br>+ Add<br>There are no items to display<br>* Required                                                                                                    |  |  |  |  |  |  |
|                                                                                   | Submit Response  Clarifications have been requested regarding the disclosures on your profile. You can provide a response for each available clarification below.  1. Pending clarification requests: |  |  |  |  |  |  |
|                                                                                   | Request<br>Date         Request<br>Request<br>Source         Response<br>Entered         Supporting Documents                                                                                         |  |  |  |  |  |  |
| 11. Click " <b>OK</b> " and you're done ☺                                         | COLUMENTS                                                                                                    |  |  |  |  |  |  |
| 12. Your Disclosure Profile should now be in a state of <b>No Action Required</b> | No Action<br>Required                                                                                                    |  |  |  |  |  |  |
| Click here for more information and step-by                                       | /-step instructions on How to Complete/Update a Research Trigger Form                                                                                                    |  |  |  |  |  |  |

For more details on managing research conflicts of interest, please visit our <u>COI FAQ page</u>. For questions please email the <u>Office of Industry Engagement & Conflicts of Interest</u> at <u>Conflicts.of.Interest@mssm.edu</u> For technical help with login issues, usernames, and passwords, please open a Service Now ticket with Research IT via <u>https://mountsinaihealth.service-now.com/rait</u>.